# **GUIDE UTILISATEUR POUR LA TÉLÉ PROCÉDURE VITI-INVESTISSEMENT**

**Demande de Paiement**

**AAP 2018 et postérieurs**

Unité Investissement Vitivinicole

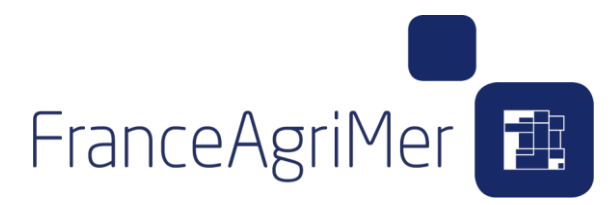

Le 21/07/2020 V.0.3

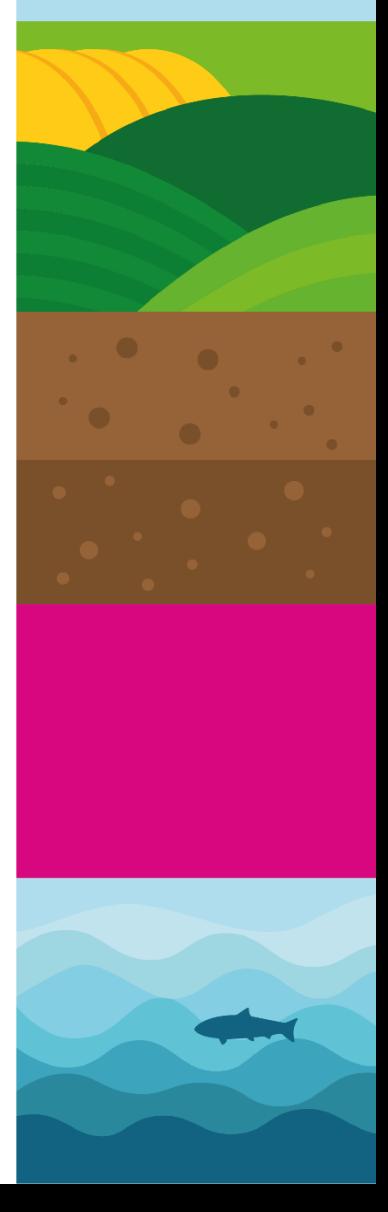

### **Sommaire**

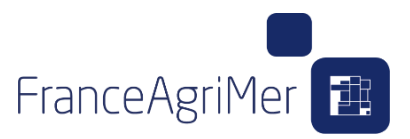

## **Introduction**

## ONGLET 1 : DÉPÔT DES FACTURES

### ONGLET 2 : RATTACHEMENT AUX SOUS-ACTIONS

### ONGLET 3 : JUSTIFICATIFS

## ONGLET 4 : RÉCAPITULATIF

ONGLET 5 : TRANSMISSION

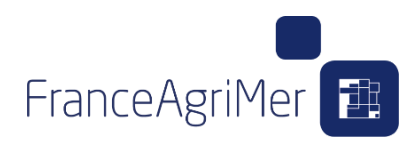

## **Introduction**

Le nouveau module de demande de paiement permet de venir déposer des factures et acquittements au fil de l'eau, sans pour autant débuter une demande de paiement sur une demande d'aide qui peut encore changer. Cette action s'effectue au clic sur le bouton « Je **dépose mes factures »**

Si vous souhaitez commencer la saisie de votre demande de paiement directement, vous pouvez cliquer sur le bouton « je dépose une demande de paiement ».

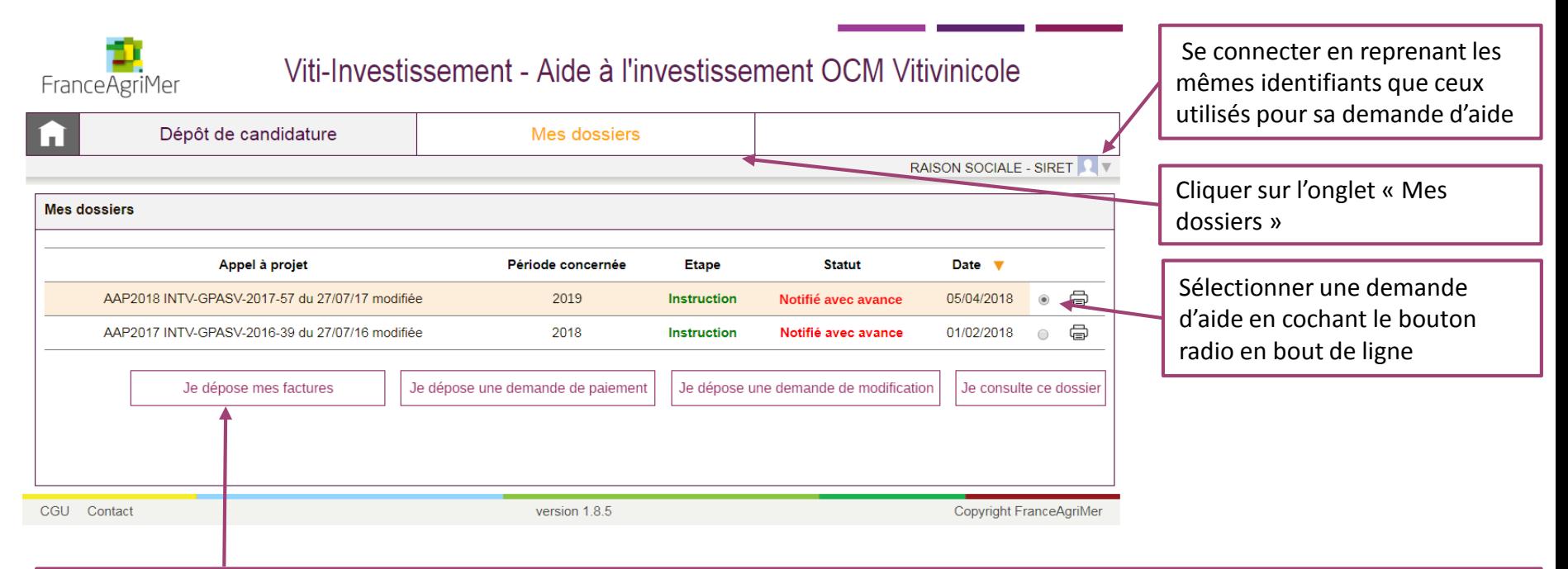

Le bouton libellé « Je dépose mes factures » est affiché s'il n'existe pas de demande de paiement sur le dossier et permet d'accéder à l'écran de dépôt des factures afin de déposer des factures et acquittements au fil de l'eau, sans pour autant débuter une demande de paiement sur une demande d'aide qui peut encore changer .

Le bouton est masqué dès qu'une demande de paiement est créée, quel que soit son statut (y compris abandonnée, rejetée, etc…)

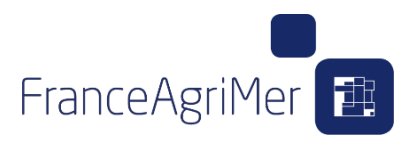

## **Introduction**

Si la demande d'aide contient déjà des demandes de paiement, le tableau des demandes de paiement est affiché en bas de page.

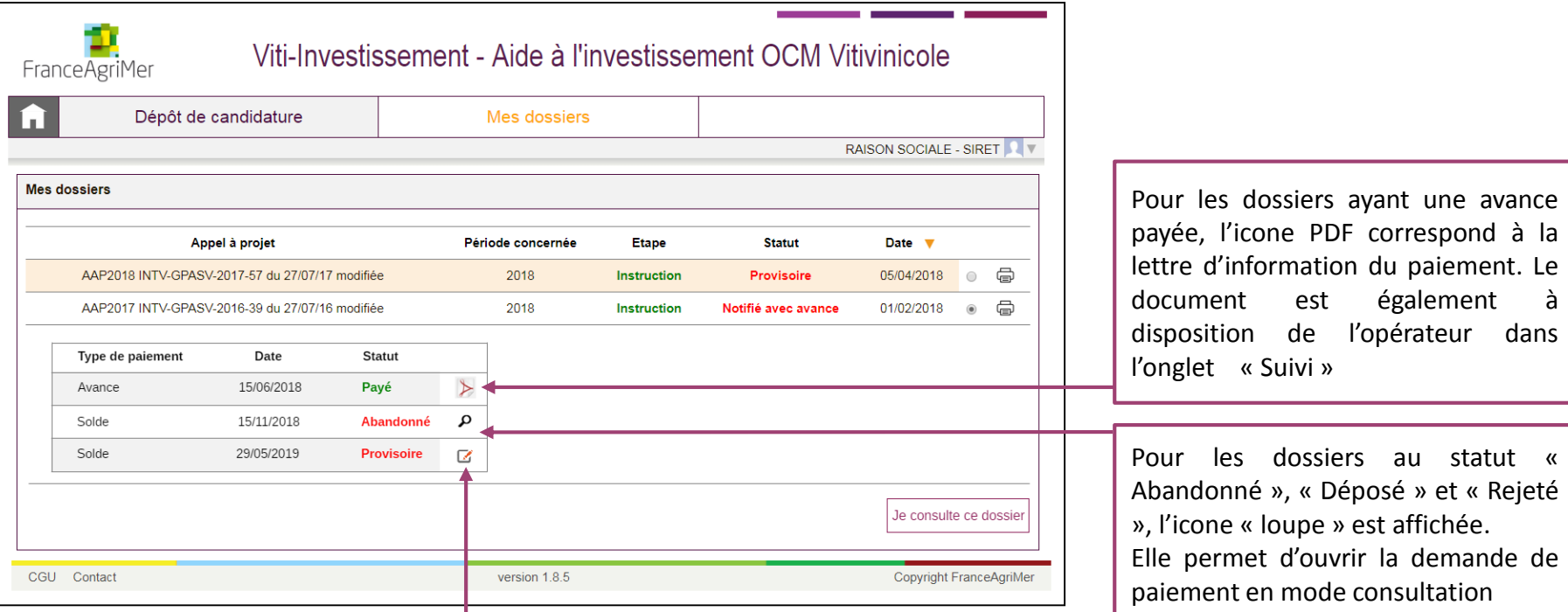

Pour les dossiers au statut « Provisoire », l'icone « crayon » est affichée.

Elle permet d'ouvrir la demande de paiement en mode modification.

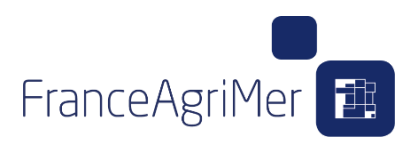

## **Introduction**

A l'arrivée sur l'onglet « Dépôt des factures», un message apparait afin de rappeler à l'opérateur d'actualiser sa documentation **en cas de modification de programme**, afin de rappeler à l'opérateur de déclarer au préalable une modification de programme si nécessaire.

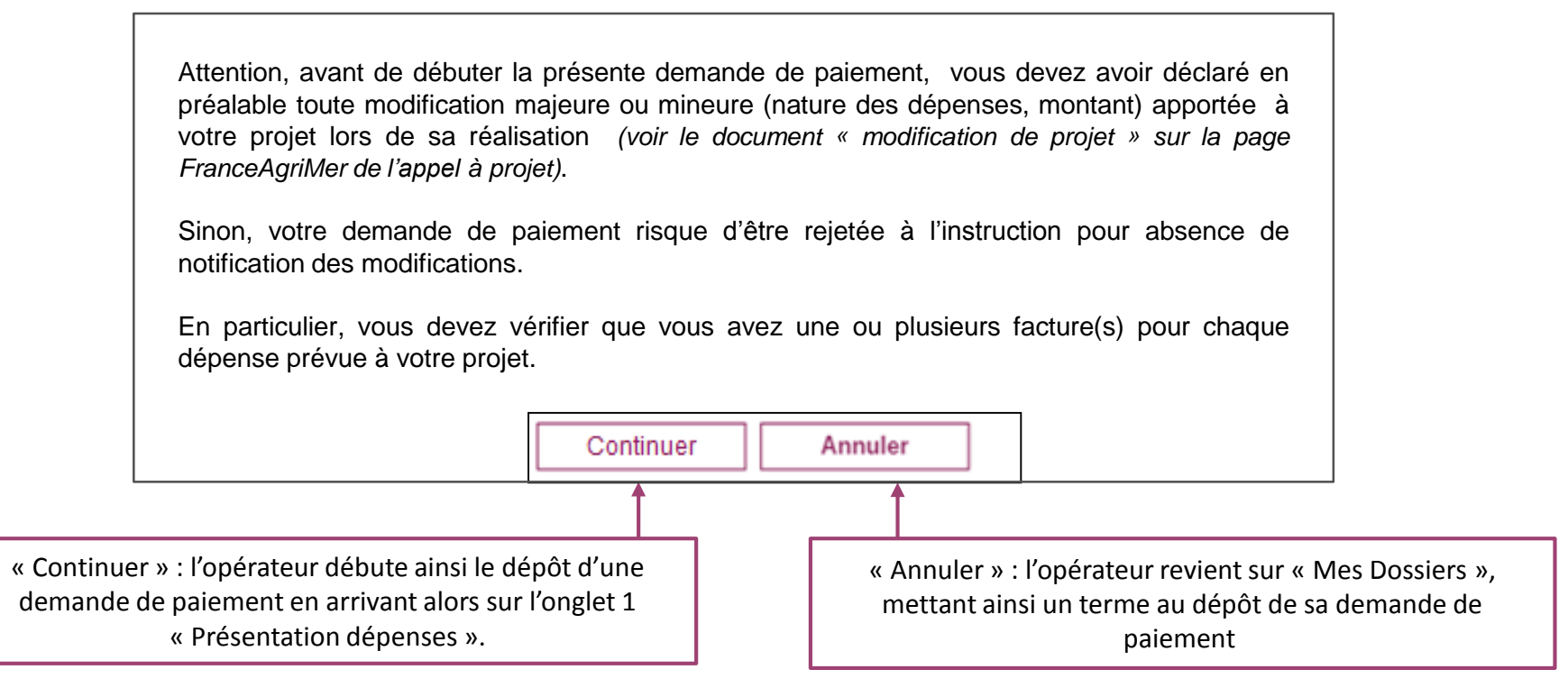

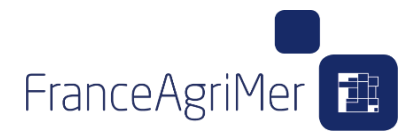

ONGLET 1 : DÉPÔT DES FACTURES

ONGLET 2 : RATTACHEMENT AUX SOUS-ACTIONS

ONGLET 3 : JUSTIFICATIFS

ONGLET 4 : RÉCAPITULATIF

ONGLET 5 : TRANSMISSION

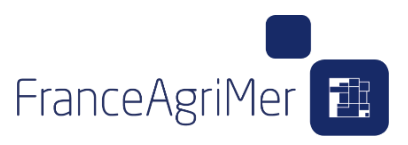

Un nouveau champ

### **Onglet 1 « Dépôt des factures et preuves d'acquittement »**

A la première ouverture de l'écran de dépôt des facture, l'ajout d'une facture est déclenché en cliquant sur le bouton « Ajouter une facture ».

La saisie peut être faite au fil de l'eau.

Au clic, une fenêtre pop-up d'ajout de la facture est ouverte au-dessus de l'écran.

Cette pop-up présente les champs qui seront affichés sur l'écran de la demande de paiement.

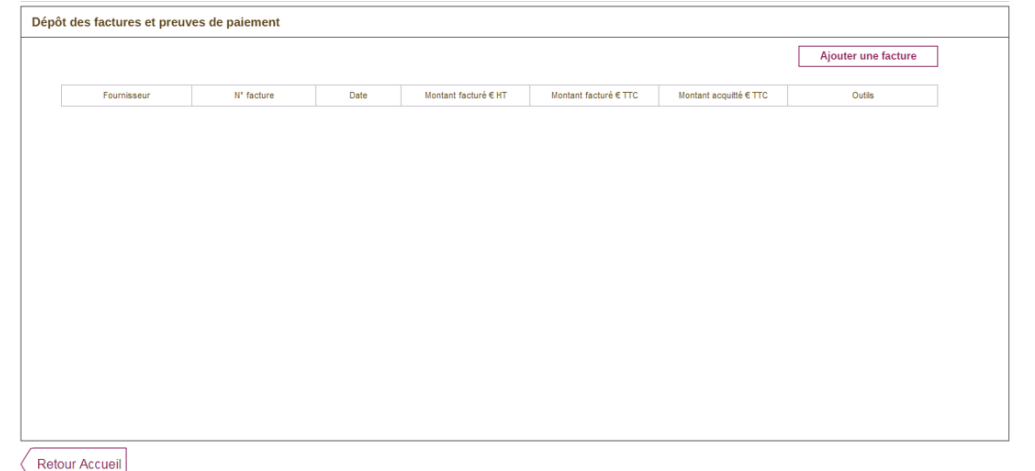

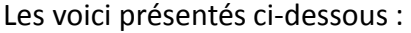

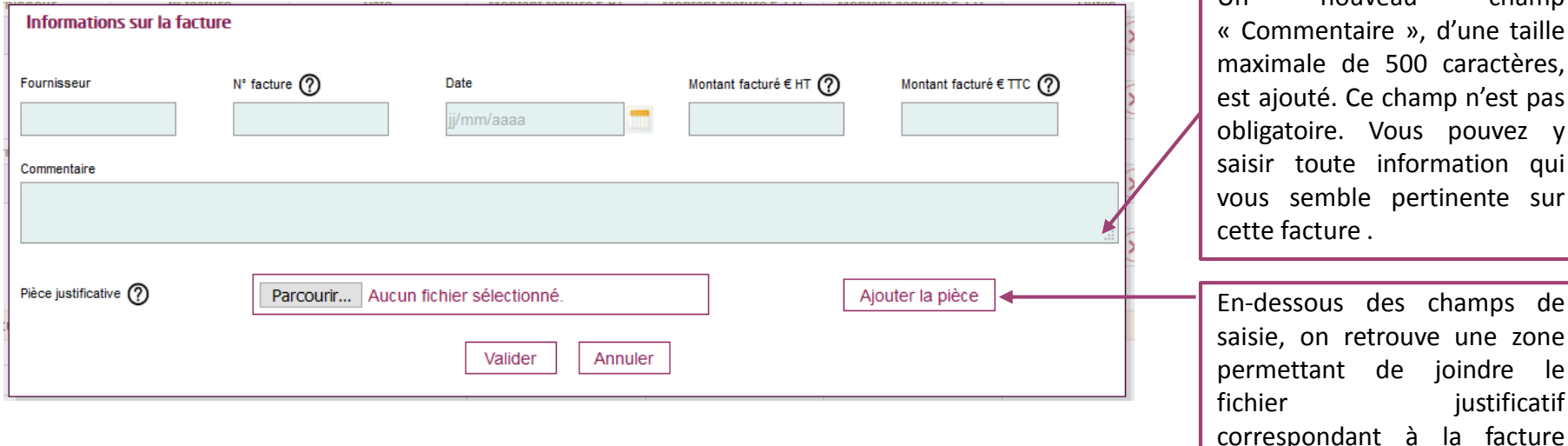

Deux boutons d'action sont disponibles en bas de la fenêtre :  $\begin{array}{|l|} \hline \end{array}$  saisie.

- Annuler : la fenêtre est fermée sans enregistrer la saisie
- Valider : la vérification de la saisie des données obligatoires est lancée et l'enregistrement s'effectue.

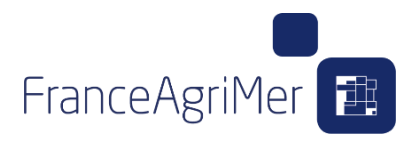

Une fois que les champs obligatoires ont été saisit, la fenêtre est fermée et une ligne de facture est ajoutée dans le tableau :

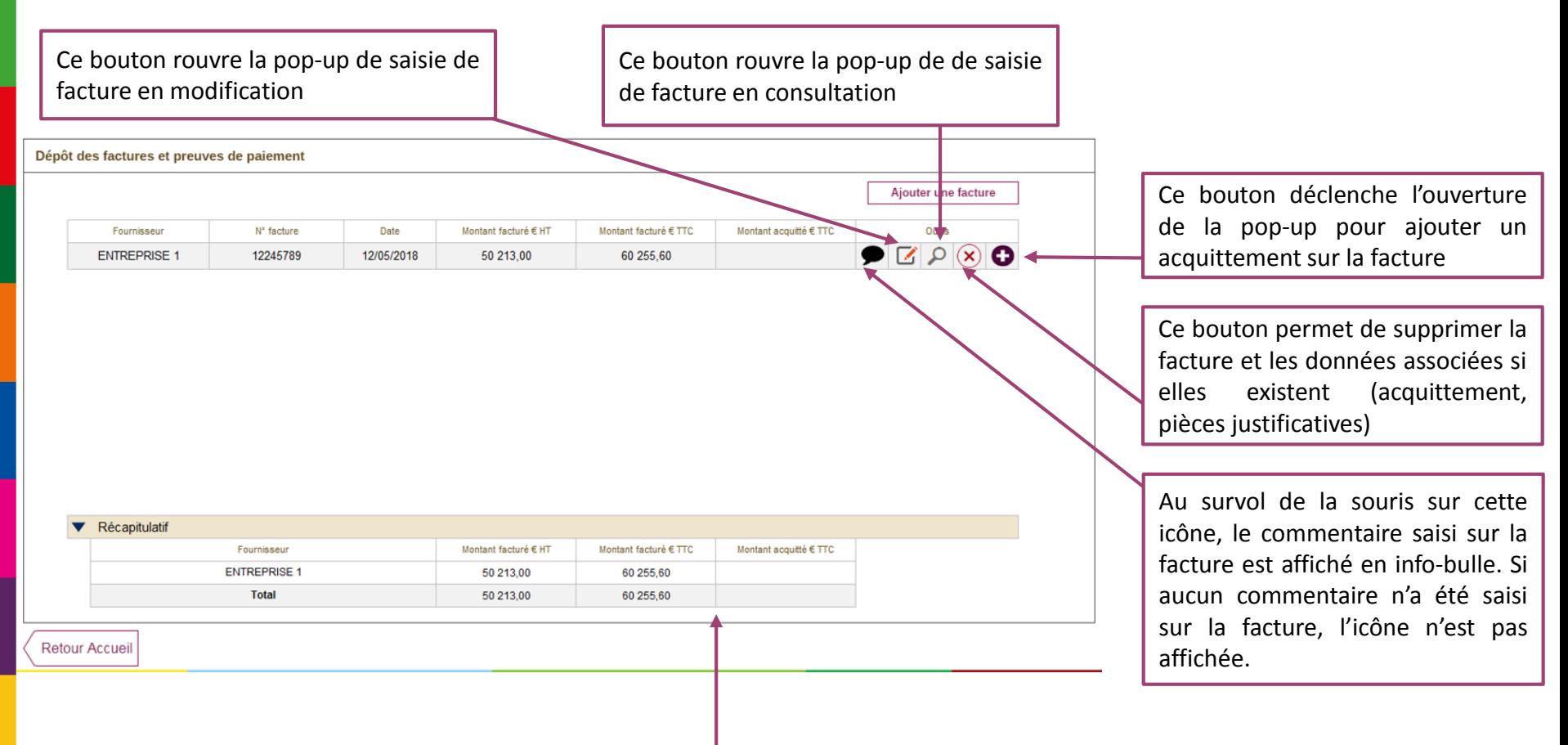

Après ajout d'une première facture, le soufflet pliable « Récapitulatif » est affiché en bas de l'écran et présente les données suivantes : Une ligne par fournisseur, sommant les montants facturés HT, montants facturés TTC et montant acquittés TTC des factures de ce fournisseur. Et une ligne « Total » faisant les sommes tout fournisseur confondu.

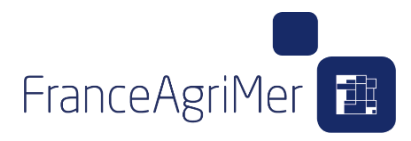

L'ajout d'un acquittement est déclenché en cliquant sur le bouton  $\bullet$  d'une ligne de facture.

Cette case à cocher permet de saisir les retenues de garantie non acquittées, qui ne sont pas comptabilisées dans le total acquitté de la facture correspondante. Elle est donc à cocher quand ces retenues de garantie n'ont pas été payées. Lorsque cette case est cochée :

- les champs « Date », « Mode de paiement » et « Montant total débit bancaire € TTC » sont grisés.
- Une référence et un montant acquitté pour cette facture sont obligatoirement à saisir.
- Le commentaire et la pièce jointe sont facultatifs quand la case est cochée

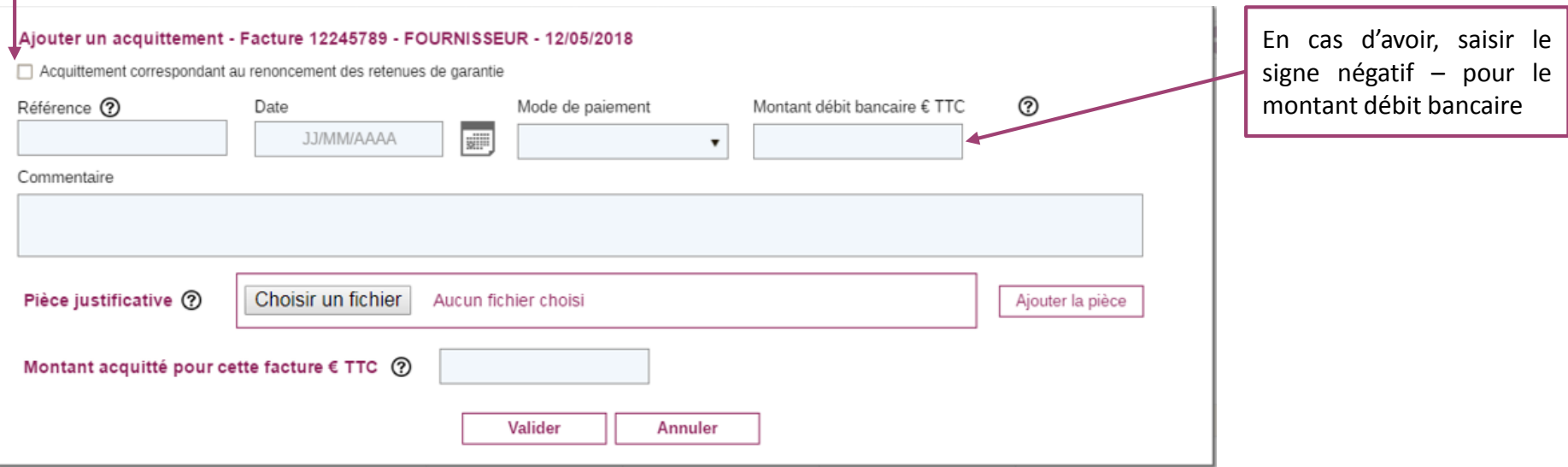

**Important** : Lors de la saisie des acquittements d'une facture, il faut d'abord saisir les acquittements négatifs si il y en a, puis les acquittements positifs.

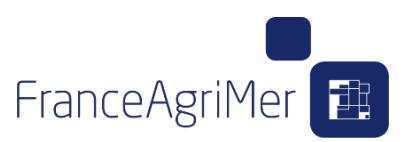

Exemple d'ajout d'un acquittement négatif :

L'ajout de l'acquittement est déclenché en cliquant sur le bouton  $\bigodot$  d'une ligne de facture.

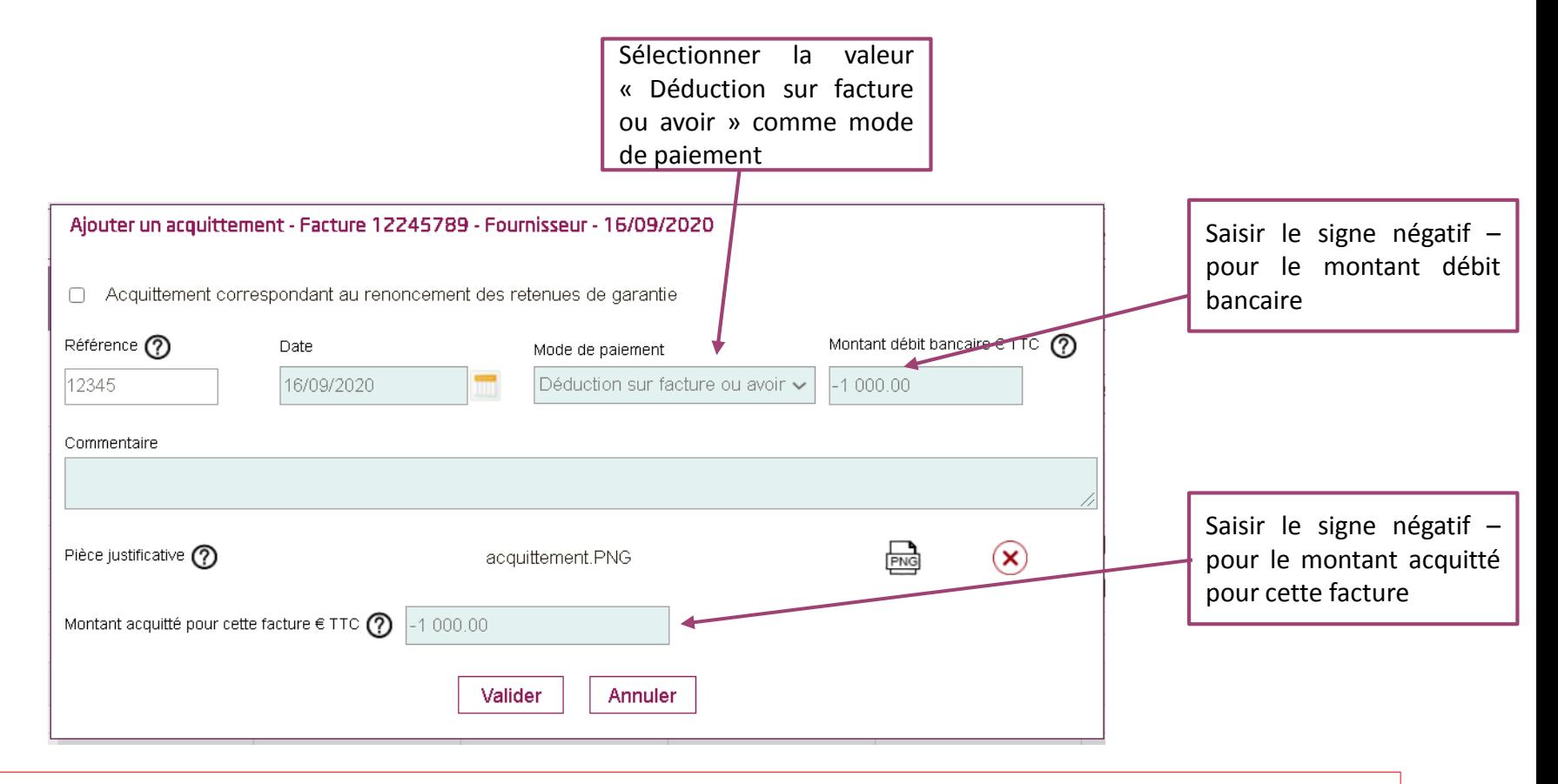

**Important** : Seul le mode de paiement « Déduction sur facture ou avoir » accepte un montant négatif pour le débit bancaire TTC et pour le montant acquitté pour cette facture TTC.

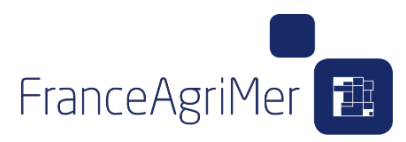

Une fois les contrôles passés, la fenêtre est fermée et une ligne d'acquittement est ajoutée dans le tableau en-dessous de la facture correspondante.

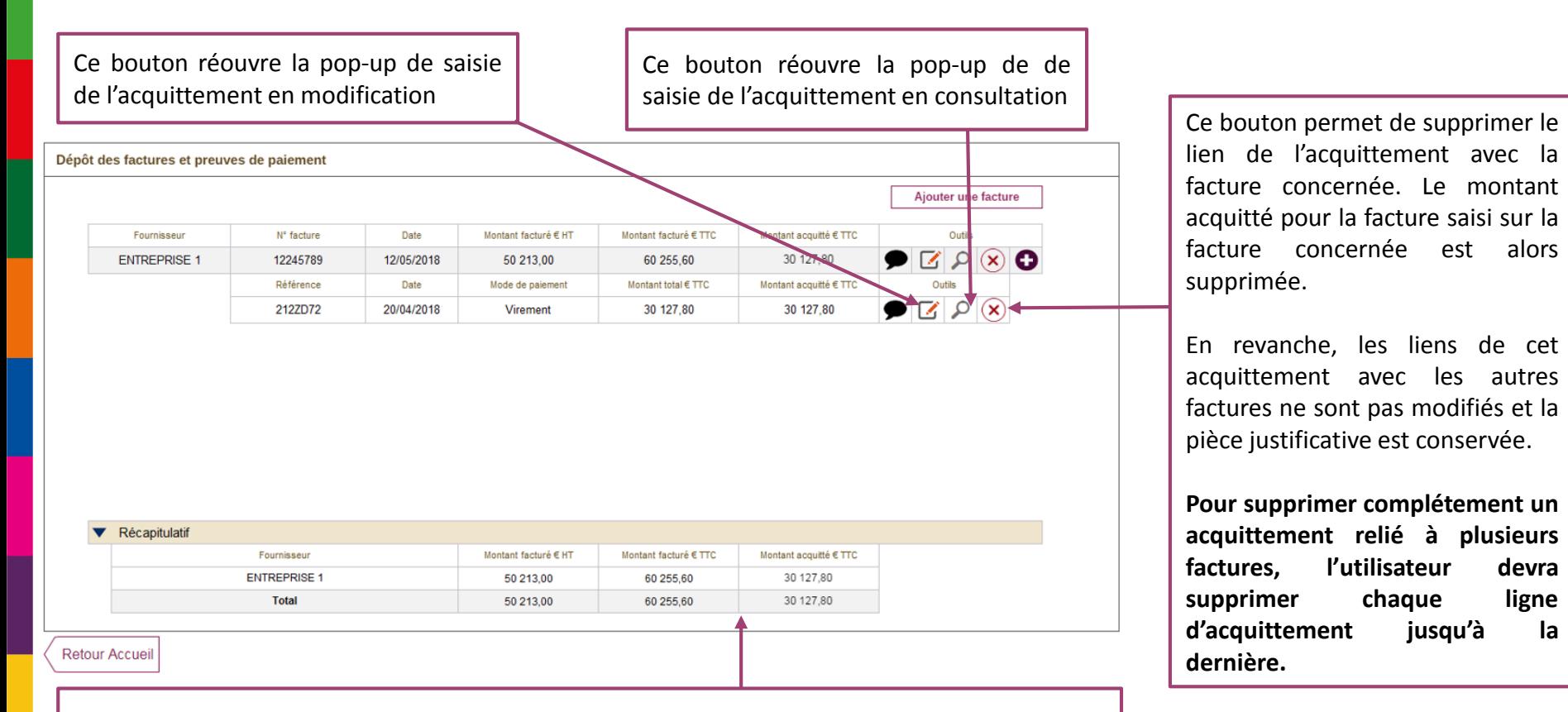

Le montant acquitté est mis à jour dans le tableau « Récapitulatif » après ajout, suppression ou modification d'un acquittement.

11

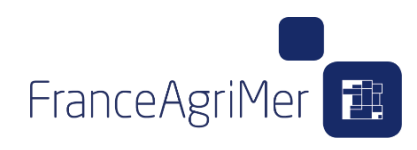

Les factures et acquittements déjà saisis avant la création de la demande de paiement ou récupérés d'une demande préalable sont présentés. Il est toujours possible d'en ajouter, de les modifier ou les supprimer.

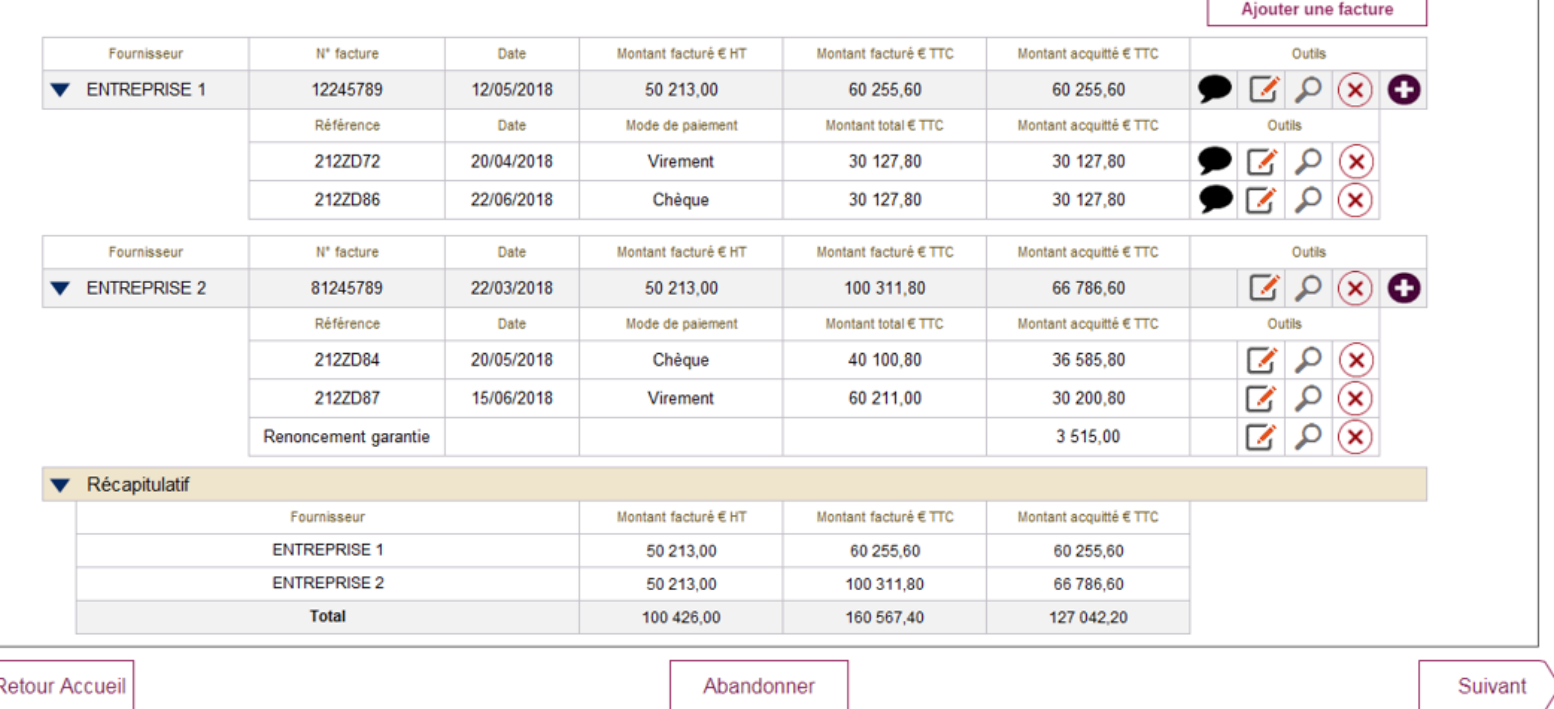

Dans cet onglet, à la différence de l'écran de saisie hors DP, trois boutons d'action sont disponibles en bas de page :

- « Retour accueil » : situé à gauche. Renvoi l'utilisateur à l'accueil de l'application
- « Abandonner » : abandon de la demande de paiement.
- « Suivant » : passage à l'onglet de rattachement aux sous-actions

**Important** : La somme des montants acquittés TTC des acquittements rattachés à une facture ne doit pas être inférieure à 95% du montant facturé TTC.

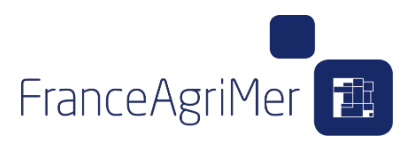

Lors du clic sur le bouton pour démarrer le dépôt de la demande de paiement, l'application vérifie s'il existe une demande de paiement abandonnée ou rejetée sur le dossier.

Si c'est le cas, un message s'affiche en pop-up pour pouvoir récupérer les factures et acquittements saisis de votre précédente demande de paiement.

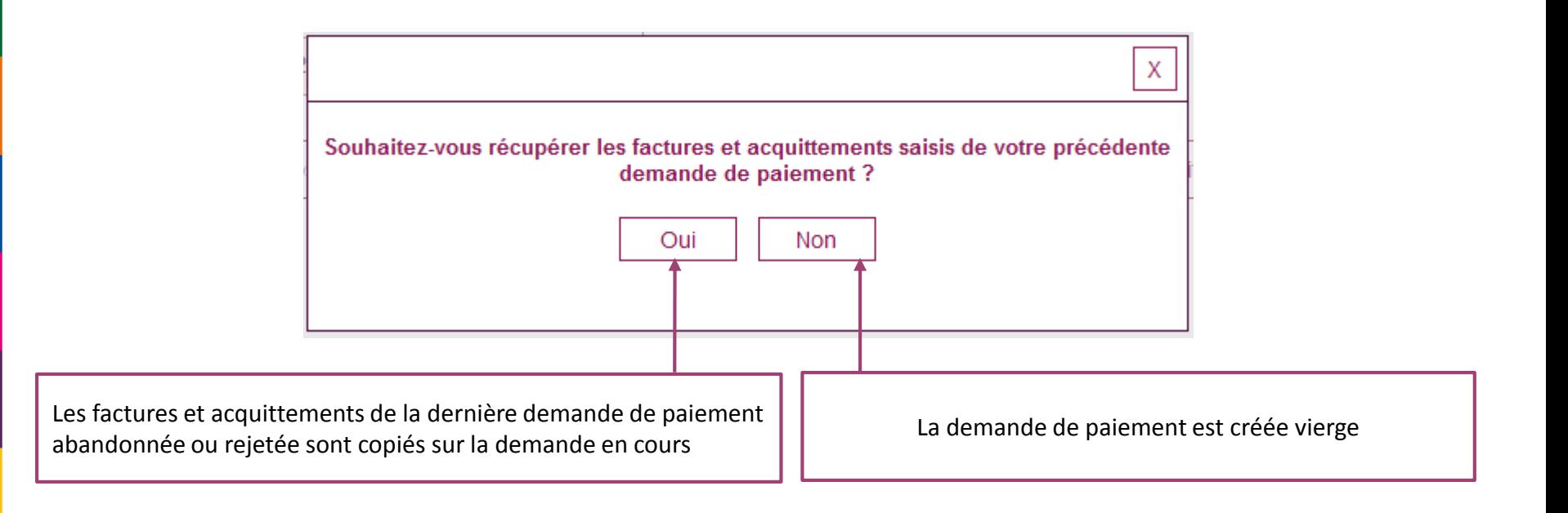

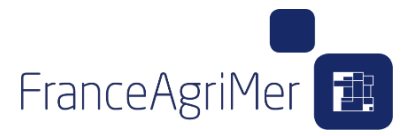

ONGLET 1 : DÉPÔT DES FACTURES

ONGLET 2 : RATTACHEMENT AUX SOUS-ACTIONS

ONGLET 3 : JUSTIFICATIFS

ONGLET 4 : RÉCAPITULATIF

ONGLET 5 : TRANSMISSION

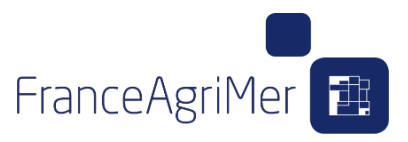

L'onglet reprend le tableau existant de la demande de paiement, mais sans les boutons d'action permettant d'ajouter/modifier/supprimer les factures.

Afin de faire le rattachement aux détails de sous-actions présentés lors de la demande d'aide, ou lors de la demande de modification, il faut d'abord sélectionner la facture. Il faut ensuite cliquer sur le bouton « Rattacher » pour lancer la procédure de rattachement dans la pop-up modale dédiée.

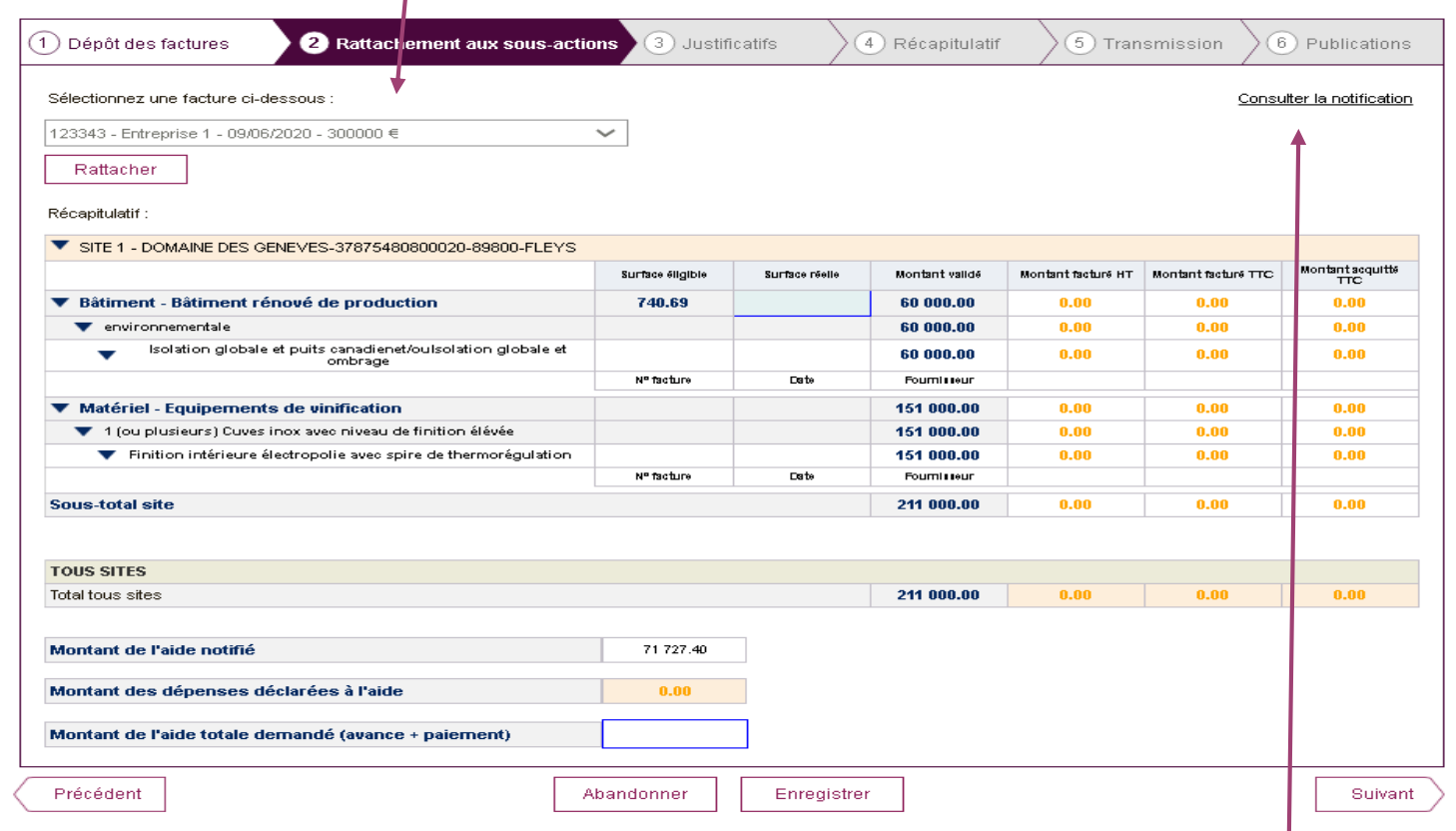

Au clic sur ce lien, l'écran de consultation de la version instruite de la demande d'aide est ouvert dans une nouvelle fenêtre. Cela permet de voir le détail des éléments inéligibles pour mieux remplir votre tableau de factures

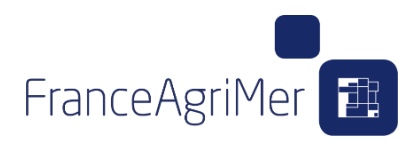

Trois nouveaux champs sont ajoutés sur l'onglet « rattachement aux sous-actions » :

- Le premier champ libellé « Montant de l'aide totale demandé (avance + paiement) » est vide et doit être saisit.

Ce champ correspond au montant d'aide que vous demandez au paiement, sans en retirer le montant de l'avance. Souvent il correspond au dernier montant d'aide notifié.

- Le second champ libellé « Montant des dépenses déclarées à l'aide » est auto-complété par le champ « montant facturé HT » total du tableau tous sites de l'écran de présentation des dépenses.

- Le troisième champ libellé « montant d'aide notifié » est auto-complété par le dernier montant de l'aide notifié du dossier. Si la demande de paiement se base sur l'instruction de la demande d'aide. Alors ce champ correspondra au champ « montant d'aide notifié initialement » du tableau projet tous sites de présentation du programme.

- Si vous avez déposé une demande de modification, alors ce champ sera égal au montant d'aide instruit de la demande de modification qui correspond au « montant d'aide notifié suite à modification » du tableau projet tous sites de l'écran de présentation du programme.

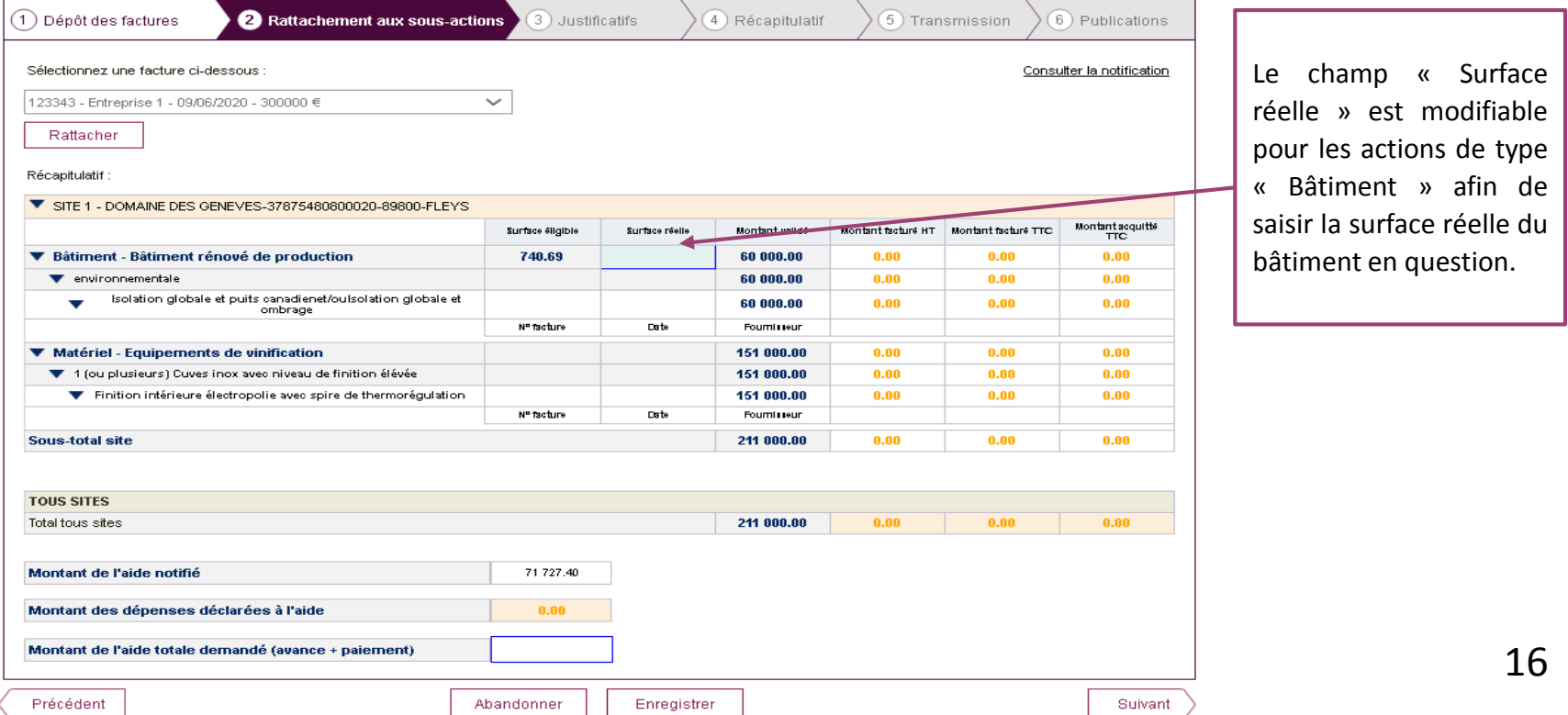

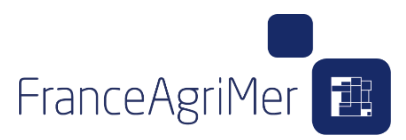

Au clic sur le bouton « Rattacher »:

Il faut choisir un site, puis une action , une sous-action et un détail de sousaction. :

- La liste des actions s'affiche après sélection d'un site et présente l'ensemble des actions éligibles de la notification pour le site sélectionné.

- La liste des sous-actions s'affiche après sélection d'une action et présente l'ensemble des sous-actions éligibles de la notification pour l'action sélectionnée.

- La liste des détails s'affiche après sélection d'une sous-action et présente l'ensemble des détails éligibles de la notification pour la sous-action sélectionnée.

Il faut ensuite cliquer sur le bouton « Ajouter ».

#### **Au clic sur le bouton « Ajouter » :**

- une ligne est ajoutée dans le tableau avec le site, l'action, la sous-action et le détail sélectionnés.
- la liste déroulante des sites est réinitialisée et la liste déroulante des actions est masquée. L'action ajoutée est supprimée de la liste pour cette facture et ce site si toutes les sous-actions ont été sélectionnées pour cette facture et ce site.
- la liste déroulante des sous-actions est masquée. La sous-action ajoutée est supprimée de la liste pour cette facture, cette action et ce site si tous les détails de cette sous-action ont été sélectionnés.
- La liste des détails est masquée . Le détail ajouté est supprimé de la liste pour cette facture, cette sous-action, cette action et ce site
- le bouton « Ajouter » est masqué.

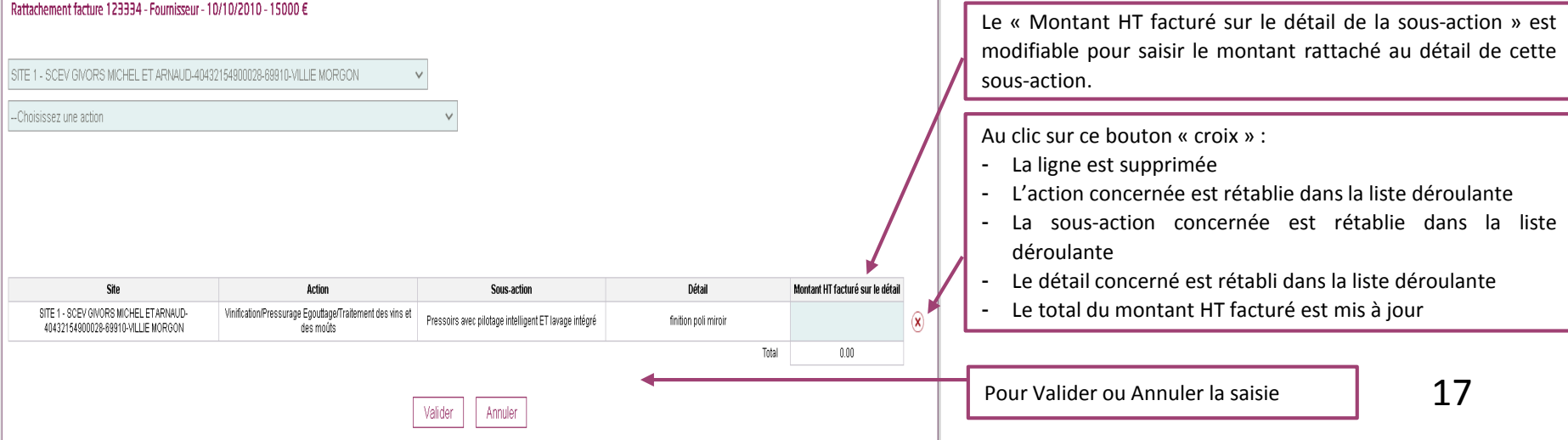

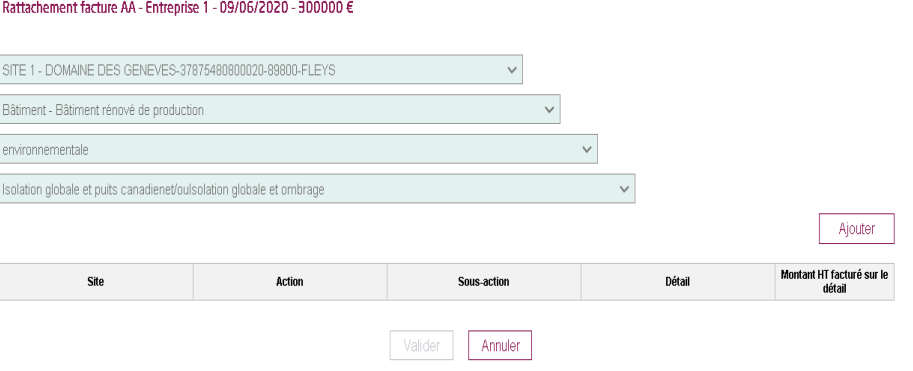

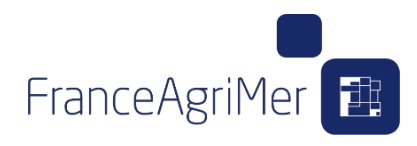

Après avoir validé le rattachement :

- Le montant facturé HT sur la facture saisi pour le détail de la sous-action est directement reporté sur la ligne de ce détail
- Le montant facturé TTC sur chaque détail de sous-action est calculé en prenant le montant facturé HT calculé précédemment et en le multipliant par le prorata entre facturé TTC et facturé HT sur la facture.
- Le montant acquitté TTC sur chaque détail de sous-action est calculé en prenant le montant facturé HT calculé précédemment et en le multipliant par le prorata entre acquitté TTC et facturé HT sur la facture.

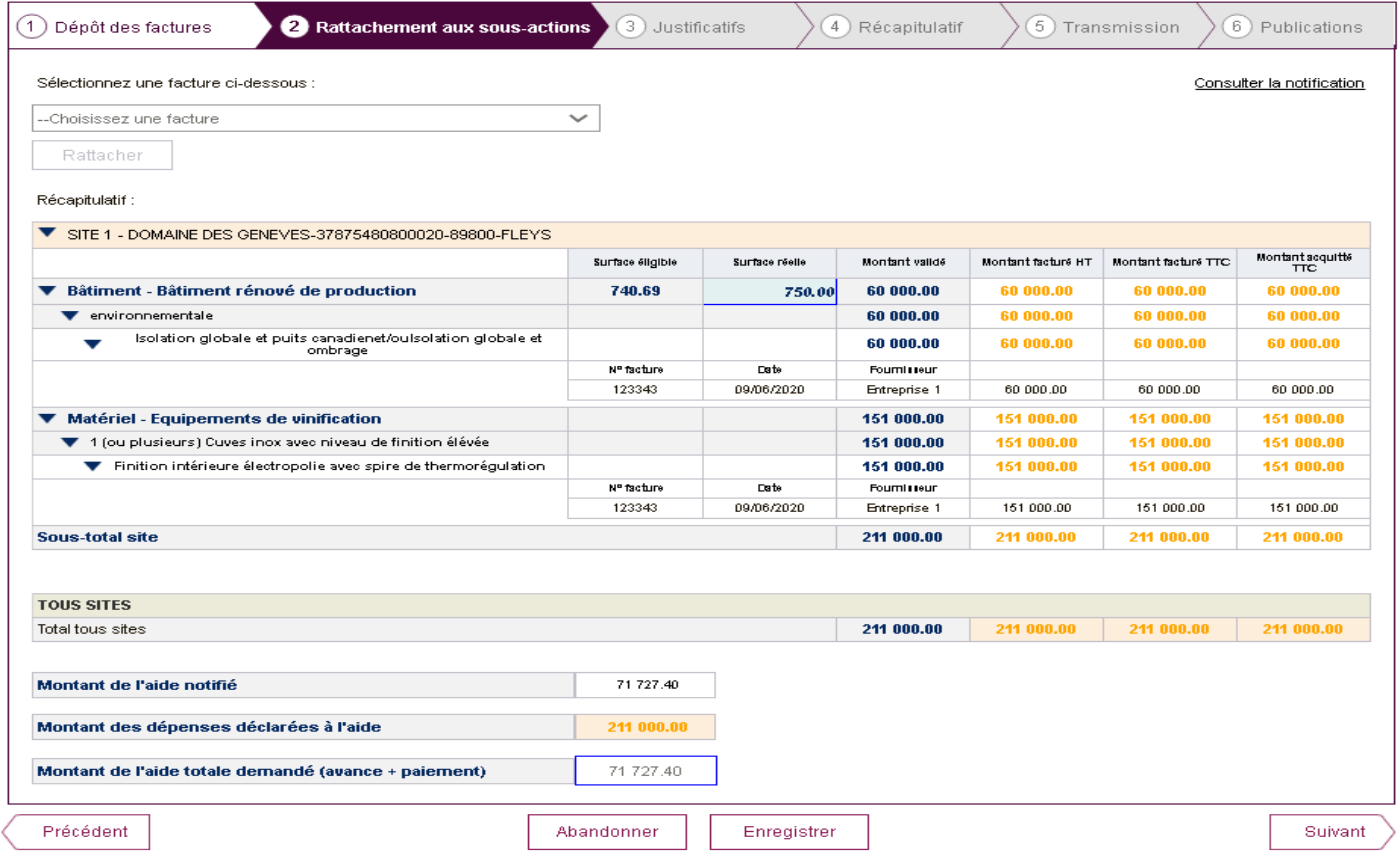

18 Une fois que tous les rattachements ont été effectués, vous pouvez passer à l'onglet suivant au clic sur le bouton « suivant ».

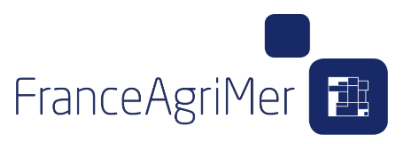

L'application calcule ensuite pour chaque action, tous sites confondus, la somme du montant facturé HT. L'application compare le montant avant plafond de la dernière notification, ou le montant présenté de la dernière demande de modification si elle est non instruite. 3 cas sont possibles :

**1. Si pour toutes les actions du dossier, l'écart est nul ou positif** (montant facturé >= montant éligible/modifié), on n'affiche aucun message et le passage à l'onglet suivant se fait (sous réserve des autres contrôles existants).

**2. Si pour toutes les actions du dossier, l'écart est strictement négatif**, on affiche le message suivant :

Le montant facturé de vos actions est inférieur au montant éligible ou modifié. Pour poursuivre le dépôt de cette demande de paiement, vous devez certifier que la ou les modifications à la baisse correspondent à des économies réelles (réalisation d'une prestation rigoureusement équivalente ou achat d'un matériel aux fonctionnalités strictement identiques à celles prévues, mais à un prix inférieur).

Attention, si l'instruction décèle que la prestation n'est pas rigoureusement équivalente ou l'achat avec des fonctionnalités strictement identiques à celles prévues, le dossier sera rejeté.

Si vous n'êtes pas dans ce cas, alors il vous faut abandonner la présente demande de paiement et procéder à une modification de projet.

Annuler

**Valider**

« Valider » : L'application enregistre le choix et sur l'onglet Récapitulatif, la mention sera affichée : *« Vous avez certifié que la ou les modifications à la baisse correspondent à des économies réelles »*

« Annuler » : le message est fermé et l'opérateur reste sur la page en cours

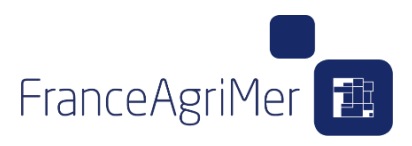

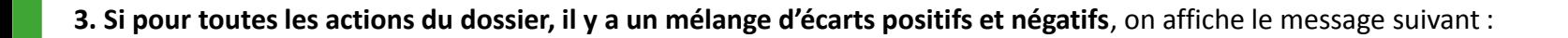

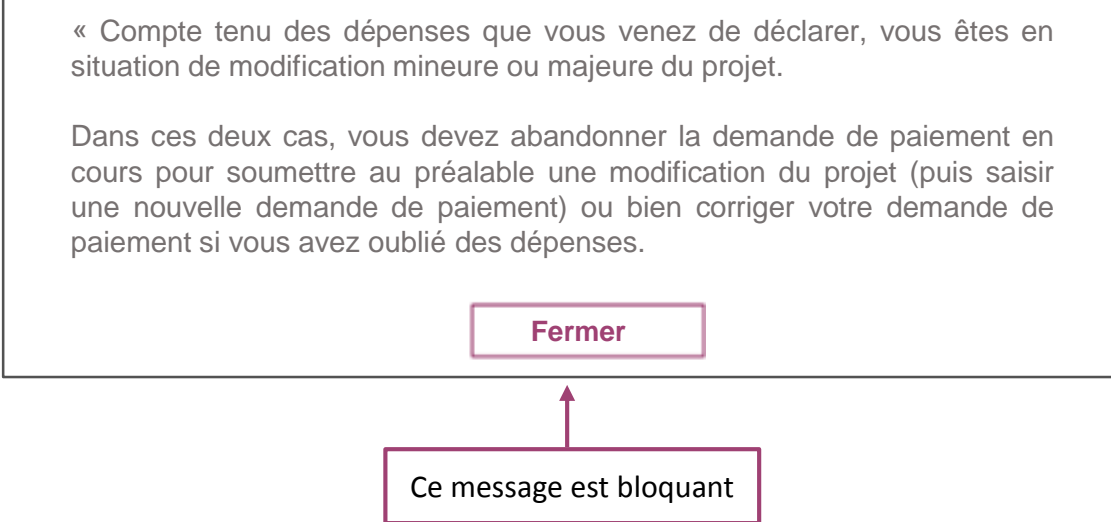

*Pour toutes les actions bâtiment , la cellule « Surface déclarée réelle » doit être saisie avec un format valide : un montant décimal avec 2 décimales maximum. (Ex : 100.00)*

*Chaque sous-action doit présenter au moins une facture*

 $\Omega$ -

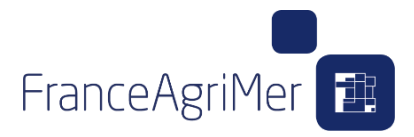

## ONGLET 1 : DÉPÔT DES FACTURES

ONGLET 2 : RATTACHEMENT AUX SOUS-ACTIONS

ONGLET 3 : JUSTIFICATIFS

ONGLET 4 : RÉCAPITULATIF

ONGLET 5 : TRANSMISSION

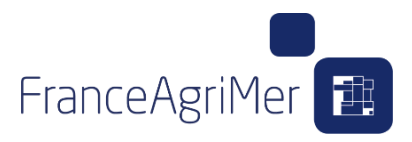

### **Onglet 3 « Justificatifs »**

Toutes les pièces sont à télé-verser car les demandes de paiement sont en dématérialisation totale.

**A partir de l'AAP 2020, la suppression des pièces justificatives de type « factures » et « acquittements », se fait sur l'onglet 1 « dépôt des factures » dans la pop up de déclaration de l'acquittement. Les autres pièces (complémentaires par exemple) peuvent être supprimées sur cet écran avec le bouton « croix » à droite du tableau.** 

A l'ouverture de l'onglet, le tableau affiche les pièces justificatives de type « factures » et « acquittements» téléversées sur l'onglet 1 « dépôt des factures »

Les fichiers doivent avoir des noms distincts et ne pas dépasser 9 Mo

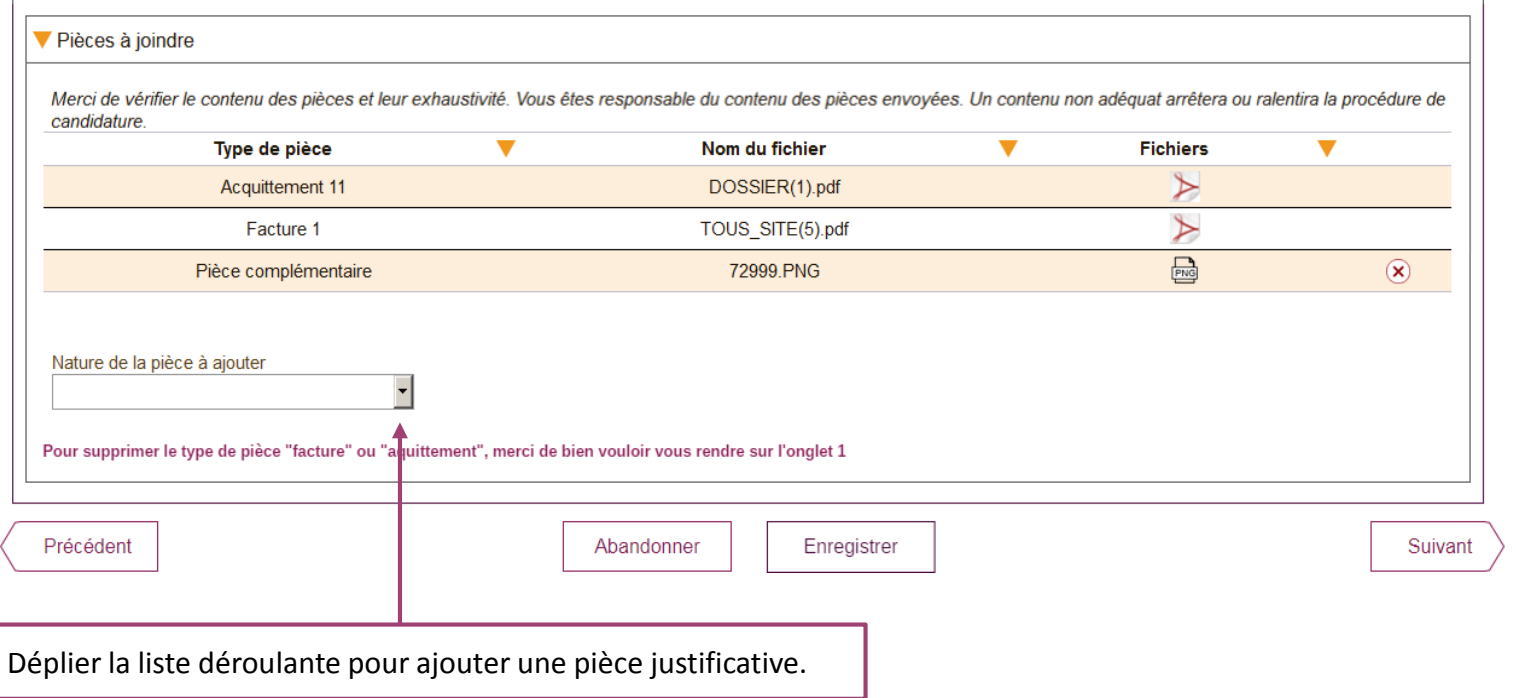

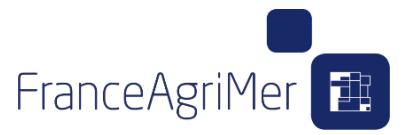

### **Onglet 3 « Justificatifs »**

La liste déroulante des pièces justificatives à ajouter par l'opérateur dépendent de l'appel à projets.

#### **Merci de consulter la décision correspondante pour la liste des pièces par appel à projets :**

- Factures déclarées par l'opérateur : *(Obligatoire)*
- Liste des références de factures saisies dans l'onglet 1
- Acquittements déclarés par l'opérateur : *(Obligatoire)*
- Liste des références d'acquittements saisis dans l'onglet 1
- Plans finaux : *(Obligatoire)*
- Affiché uniquement si au moins une action bâtiment existe sur le dossier
- Permis de construire : *(Obligatoire avant 2020)*
- Affiché uniquement si au moins une action bâtiment existe sur le dossier
- Déclaration ICPE : *(Obligatoire avant 2020)*
- Toujours affiché
- Photos : (*Obligatoire )*
- Uniquement pour les dossiers avec au moins un bâtiment rénové
- Pièce complémentaire : *(Facultatif)*
- Toujours affiché

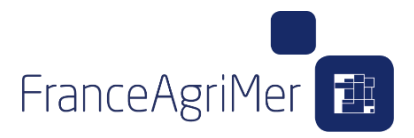

## ONGLET 1 : DÉPÔT DES FACTURES

### ONGLET 2 : RATTACHEMENT AUX SOUS-ACTIONS

ONGLET 3 : JUSTIFICATIFS

ONGLET 4 : RÉCAPITULATIF

ONGLET 5 : TRANSMISSION

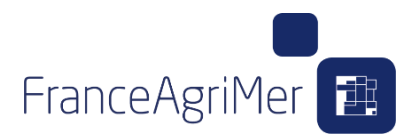

### **Onglet 4 « Récapitulatifs »**

Cet onglet reprend deux zones informatives:

- Le tableau récapitulatif présentant le programme d'investissement;
- Les engagements du demandeur.

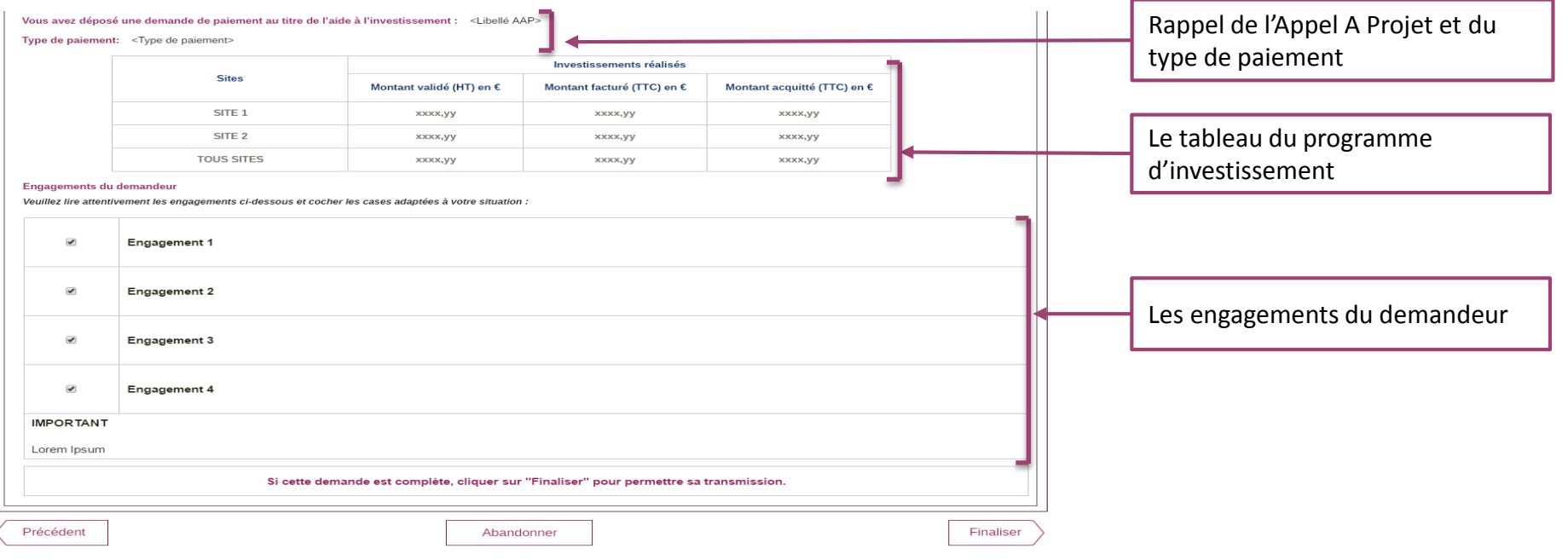

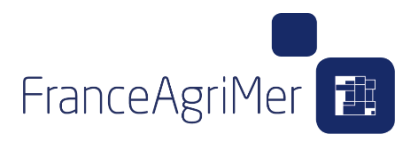

### **Onglet 4 « Récapitulatifs »**

#### Le tableau récapitulatif, présentant le programme d'investissement, est repris de l'onglet 2 « rattachement aux sous-actions ».

#### Programme d'investissement

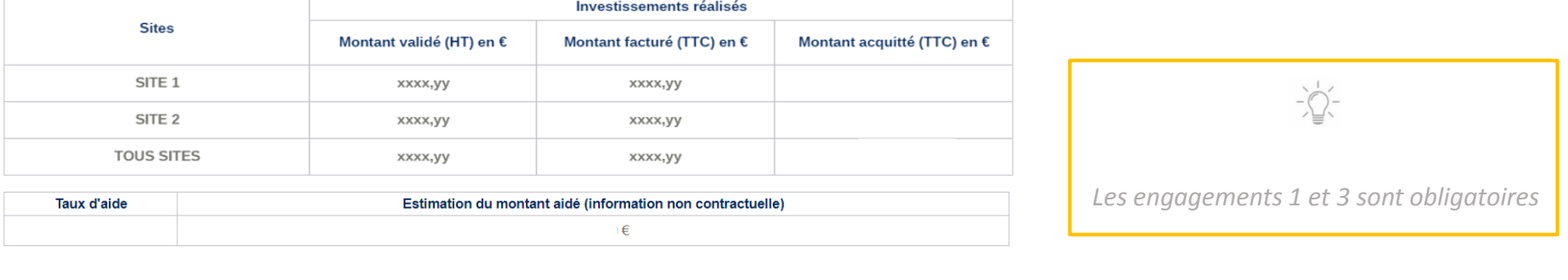

#### Engagements du demandeur Veuillez lire attentivement les engagements ci-dessous et cocher les cases adaptées à votre situation : Abandonner la demande de paiement $\overline{\mathcal{L}}$ Engagement 1  $\blacktriangledown$ **Engagement 2**  $\blacktriangledown$ Engagement 3  $\blacktriangledown$ Engagement 4 **IMPORTANT** Finaliser la demande Lorem Ipsum de paiement Si cette demande est complète, cliquer sur "Finaliser" pour permettre sa transmission. Précédent Finaliser Abandonner

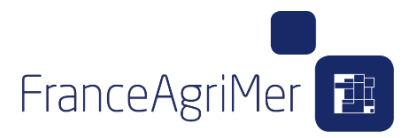

## ONGLET 1 : DÉPÔT DES FACTURES

### ONGLET 2 : RATTACHEMENT AUX SOUS-ACTIONS

ONGLET 3 : JUSTIFICATIFS

ONGLET 4 : RÉCAPITULATIF

ONGLET 5 : TRANSMISSION

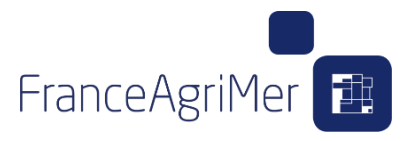

### **Onglet 5 « Transmission »**

Ce soufflet permet de confirmer le dépôt de la demande de paiement. Il se présente comme suit :

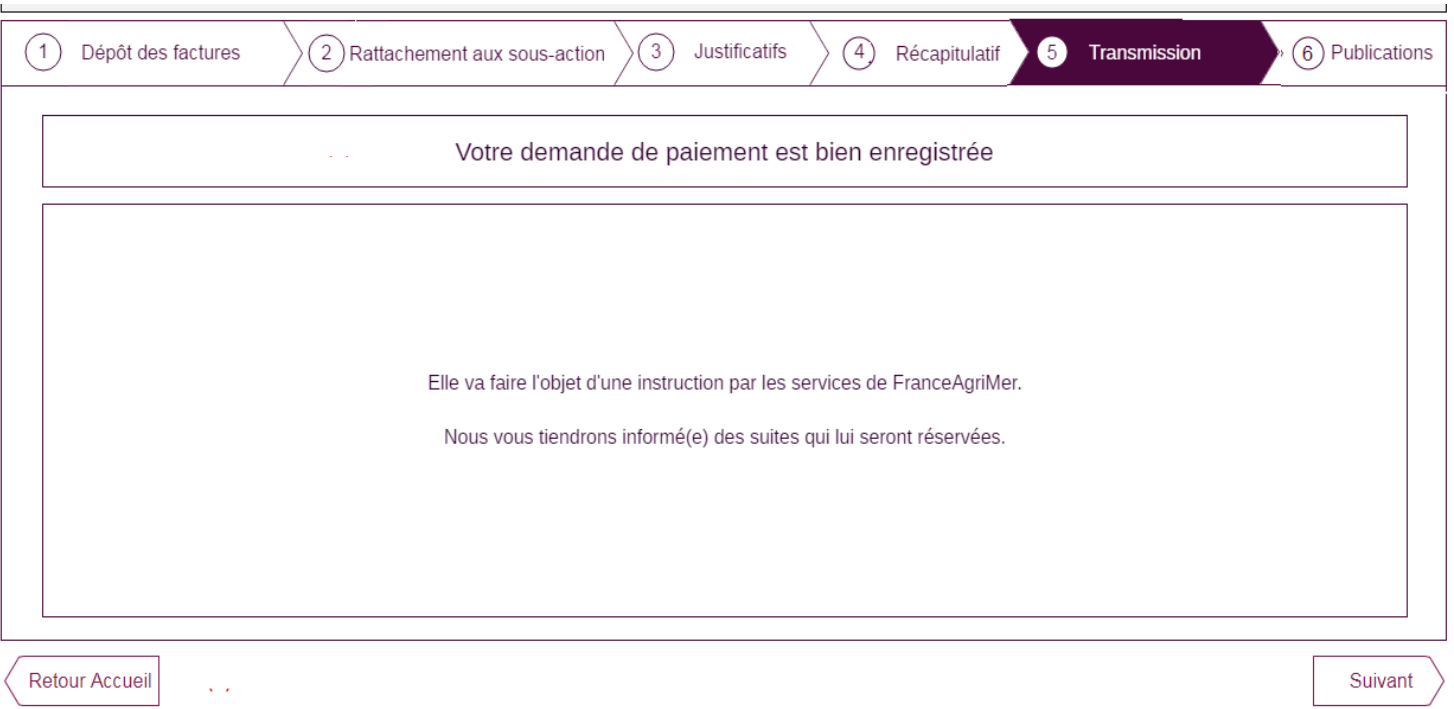

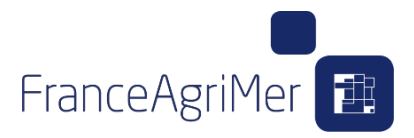

## ONGLET 1 : DÉPÔT DES FACTURES

### ONGLET 2 : RATTACHEMENT AUX SOUS-ACTIONS

### ONGLET 3 : JUSTIFICATIFS

## ONGLET 4 : RÉCAPITULATIF

ONGLET 5 : TRANSMISSION

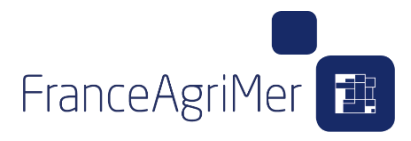

#### **Onglet 5 « Publications »**

Ce dernier onglet permet de suivre l'avancement de la demande de paiement et de consulter les documents mis à disposition à l'opérateur par FranceAgriMer.

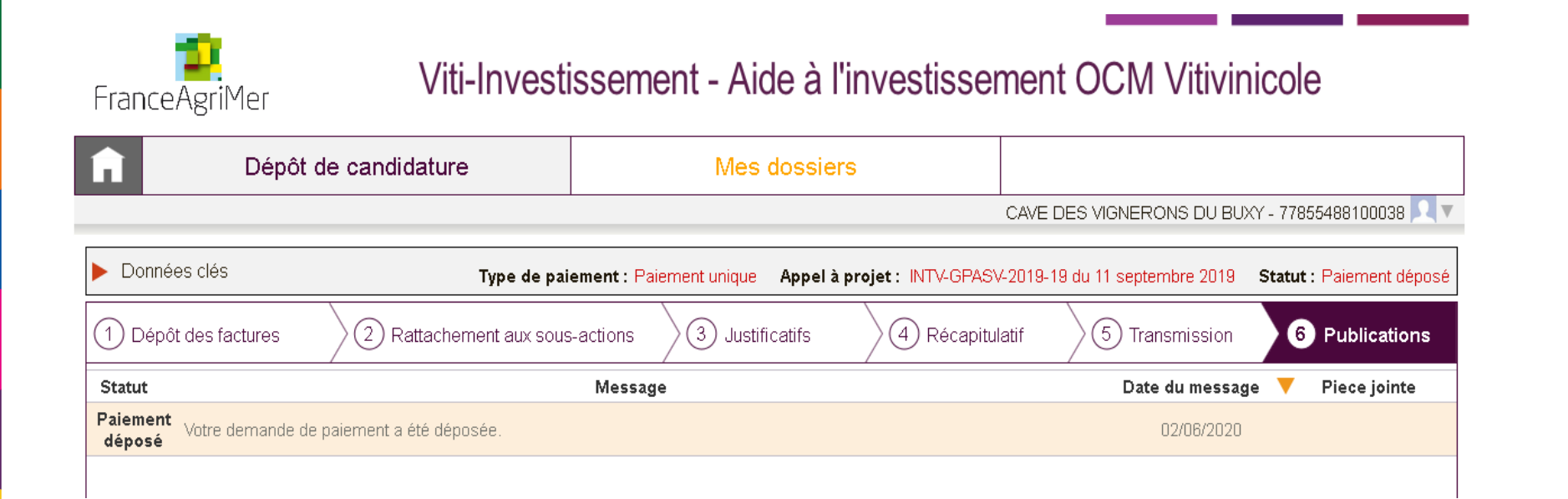

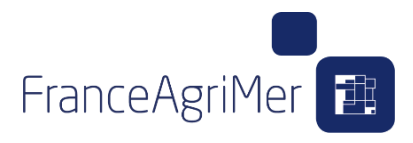

### **Onglet 5 « Transmission »**

Une fois que la demande de paiement a été créée, la demande de paiement est disponible sur l'onglet « mes dossiers ».

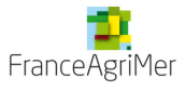

### Viti-Investissement - Aide à l'investissement OCM Vitivinicole

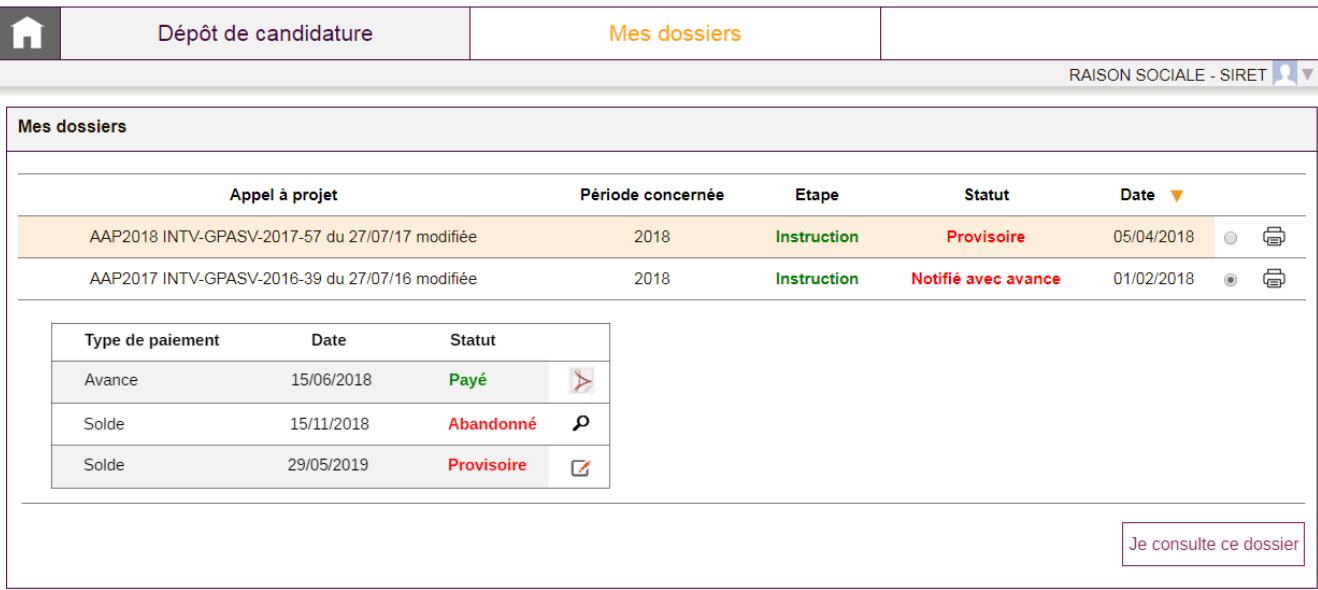

# **Les contacts ST**

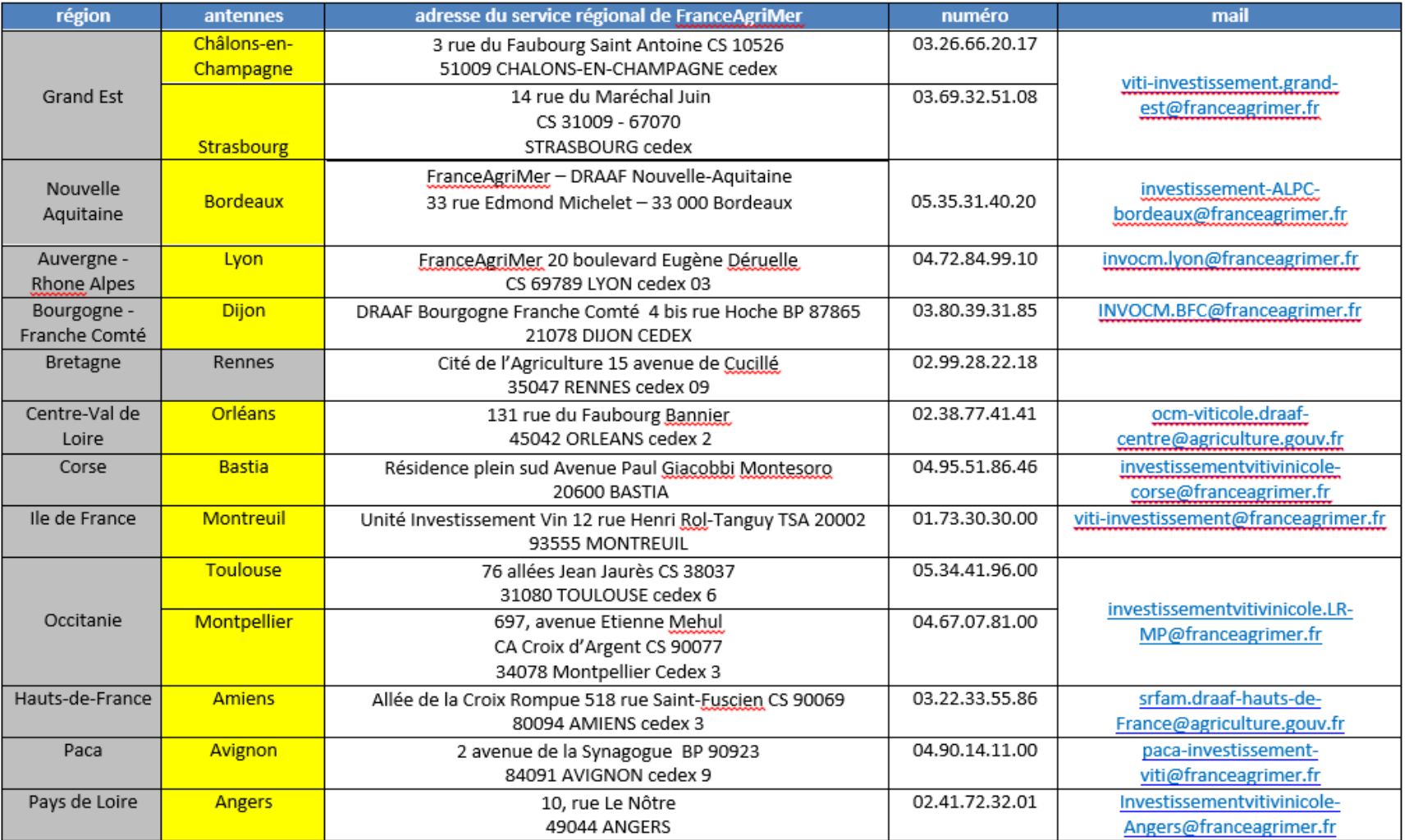

FranceAgriMer